Import LC Closure - Islamic User Guide

Oracle Banking Trade Finance Process Management
Release 14.7.2.0.0

Part No. F89934-01

November 2023

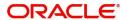

Oracle Banking Trade Finance Process Management - Import LC Closure - Islamic User Guide Oracle Financial Services Software Limited

Oracle Park
Off Western Express Highway
Goregaon (East)
Mumbai, Maharashtra 400 063
India
Worldwide Inquiries:
Phone: +91 22 6718 3000

Phone: +91 22 6718 300 Fax: +91 22 6718 3001

www.oracle.com/financialservices/

Copyright © 2018-2022, Oracle and/or its affiliates. All rights reserved.

Oracle and Java are registered trademarks of Oracle and/or its affiliates. Other names may be trademarks of their respective owners.

U.S. GOVERNMENT END USERS: Oracle programs, including any operating system, integrated software, any programs installed on the hardware, and/or documentation, delivered to U.S. Government end users are "commercial computer software" pursuant to the applicable Federal Acquisition Regulation and agency-specific supplemental regulations. As such, use, duplication, disclosure, modification, and adaptation of the programs, including any operating system, integrated software, any programs installed on the hardware, and/or documentation, shall be subject to license terms and license restrictions applicable to the programs. No other rights are granted to the U.S. Government.

This software or hardware is developed for general use in a variety of information management applications. It is not developed or intended for use in any inherently dangerous applications, including applications that may create a risk of personal injury. If you use this software or hardware in dangerous applications, then you shall be responsible to take all appropriate failsafe, backup, redundancy, and other measures to ensure its safe use. Oracle Corporation and its affiliates disclaim any liability for any damages caused by use of this software or hardware in dangerous applications.

This software and related documentation are provided under a license agreement containing restrictions on use and disclosure and are protected by intellectual property laws. Except as expressly permitted in your license agreement or allowed by law, you may not use, copy, reproduce, translate, broadcast, modify, license, transmit, distribute, exhibit, perform, publish or display any part, in any form, or by any means. Reverse engineering, disassembly, or decompilation of this software, unless required by law for interoperability, is prohibited.

The information contained herein is subject to change without notice and is not warranted to be error-free. If you find any errors, please report them to us in writing.

This software or hardware and documentation may provide access to or information on content, products and services from third parties. Oracle Corporation and its affiliates are not responsible for and expressly disclaim all warranties of any kind with respect to third-party content, products, and services. Oracle Corporation and its affiliates will not be responsible for any loss, costs, or damages incurred due to your access to or use of third-party content, products, or services.

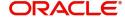

# Contents

| Oracle Banking Trade Finance Process Management | 1    |
|-------------------------------------------------|------|
| Overview                                        | 1    |
| Benefits                                        | 1    |
| Key Features                                    | 1    |
| Import LC Closure - Islamic                     | 2    |
| Common Initiation Stage                         | 2    |
| Registration                                    | 3    |
| Application Details                             | 5    |
| LC Details                                      | 6    |
| Miscellaneous                                   | 8    |
| Data Enrichment                                 | 9    |
| Main Details                                    | . 12 |
| Advices                                         | . 14 |
| Additional Details                              | . 19 |
| Settlement Details                              | . 32 |
| Summary                                         | . 33 |
| Multi Level Approval                            | . 35 |
| Summary                                         | . 35 |
| Reject Approval                                 | . 36 |
| Summary                                         | . 37 |
| Action Buttons                                  | . 37 |
| Reference and Feedback                          | . 39 |
| References                                      | . 39 |
| Documentation Accessibility                     | . 39 |
| Feedback and Support                            | . 39 |

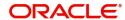

## **Oracle Banking Trade Finance Process Management**

Welcome to the Oracle Banking Trade Finance Process Management (OBTFPM) User Guide. This guide provides an overview on the OBTFPM application and takes you through the various steps involved in creating and processing Trade Finance transactions.

This document will take you through following activities in OBTFPM:

- To create and handle Trade Finance transaction.
- Help users to conveniently create and process Trade Finance transaction

#### Overview

OBTFPM is a Trade Finance Middle Office platform, which enables bank to streamline the Trade Finance operations. OBTFPM enables the customers to send request for new Trade Finance transaction either by visiting the branch (offline channels) or through SWIFT/Trade Portal/other external systems (online channels).

#### **Benefits**

OBTFPM helps banks to manage Trade Finance operations across the globe in different currencies. OBTFPM allows you to:

- Handle all Trade Finance transactions in a single platform.
- Provides support for limit verification and limit earmarking.
- · Provide amount block support for customer account.
- Provides acknowledgement to customers.
- Enables the user to upload related documents during transaction.
- Enables to Integrate with back end applications for tracking limits, creating limit earmarks, amount blocks, checking KYC, AML and Sanction checks status.
- Create, track and close exceptions for the above checks.
- Enables to use customer specific templates for fast and easy processing of trade transactions that reoccur periodically.

#### **Key Features**

- Stand-alone system that can be paired with any back end application.
- Minimum changes required to integrate with bank's existing core systems.
- Faster time to market.
- Capable to interface with corporate ERP and SWIFT to Corporate.
- Highly configurable based on bank specific needs.
- Flexibility in modifying processes.

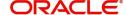

# **Import LC Closure - Islamic**

As part of Conventional Import LC Close, System enables the user to close the LC which had been already issued.

The various stages involved for Import LC Close are:

- Receive and verify documents and input basic details (Non Online Channel)- Registration stage
- Upload of related mandatory and non-mandatory documents
- Input/Modify
- · details of Close of LC Data Enrichment stage
- · Capture remarks for other users to check and act
- · Hand off request to back office

The design, development and functionality of the Islamic Import LC Close process flow is similar to that of conventional Import LC Close process flow.

This section contains the following topics:

| Common Initiation Stage | Registration         |
|-------------------------|----------------------|
| Data Enrichment         | Multi Level Approval |
| Reject Approval         |                      |

## **Common Initiation Stage**

The user can initiate the new Islamic Import LC Closure from the common Initiate Task screen.

- 1. Using the entitled login credentials, login to the OBTFPM application.
- 2. Click Trade Finance > Initiate Task.

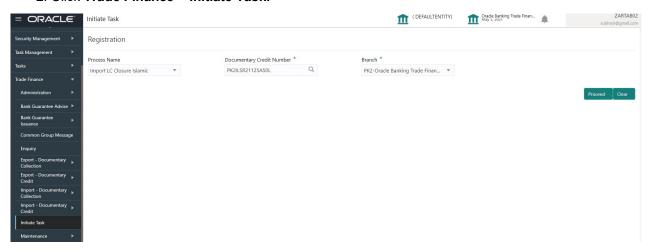

Provide the details based on the description in the following table:

| Field                        | Description                                   |
|------------------------------|-----------------------------------------------|
| Process Name                 | Select the process name to initiate the task. |
| Documentary Credit<br>Number | Select the Documentary Credit Number.         |

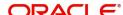

| Field  | Description        |
|--------|--------------------|
| Branch | Select the branch. |

#### **Action Buttons**

Use action buttons based on the description in the following table:

| Field   | Description                                                        |
|---------|--------------------------------------------------------------------|
| Proceed | Task will get initiated to next logical stage.                     |
| Clear   | The user can clear the contents update and can input values again. |

## Registration

During the Registration stage, the user can register a request for an Islamic Import LC Closure received at the front desk (as an application received physically/received by mail/fax).

User can capture the basic details of the response, check the signature of the signatory from the advising bank and upload the related documents. On submit of the request, the customer should be notified with acknowledgment and the request should be available for an LC close expert to handle in the next stage.

1. Using the entitled login credentials for Registration stage, login to the OBTFPM application.

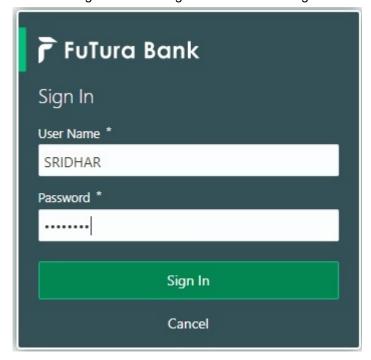

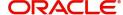

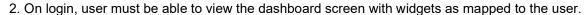

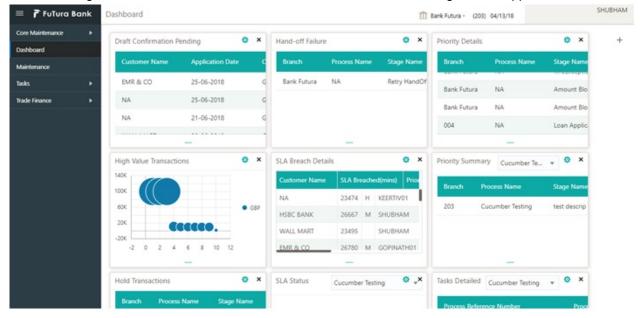

3. Click Trade Finance - Islamic > Import Documentary Credits > Import LC Closure - Islamic.

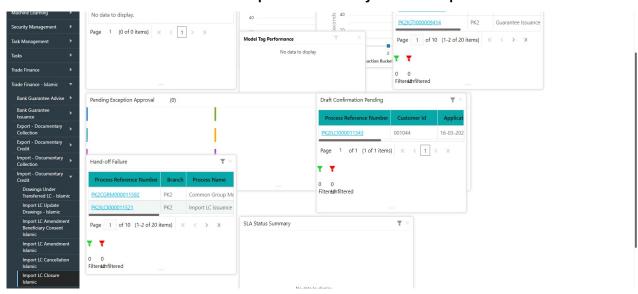

The Registration stage has two sections Application Details and LC Details. Let's look at the details of Registration screens below:

## **Application Details**

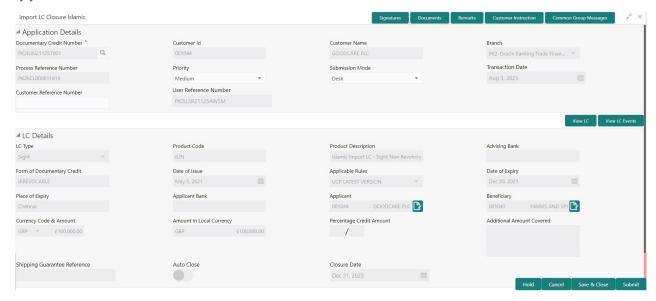

#### Provide the Application Details based on the description in the following table:

| Field                        | Description                                                                                                    | Sample Values         |
|------------------------------|----------------------------------------------------------------------------------------------------|-----------------------|
| Documentary Credit<br>Number | Provide the documentary credit number. Alternatively, user can search the documentary credit number using LOV.                                                                                              |                       |
|                              | In LOV search/advanced LOV search, user can input Customer ID, Beneficiary, Currency, Amount and User Reference to fetch the LC details. Based on the search result, select the applicable LC to be closed. |                       |
| Customer ID                  | Read only field.                                                                                                    | 001344                |
|                              | Customer ID will be auto-populated based on the selected LC.                                                                                                    |                       |
| Customer Name                | Read only field.                                                                                                    | EMR & CO              |
|                              | Customer Name will be auto-populated based on the selected LC.                                                                                                    |                       |
| Branch                       | Read only field.                                                                                                    | 203-Bank              |
|                              | Branch details will be auto-populated based on the selected LC.                                                                                                    | Futura -Branch<br>FZ1 |
| Process Reference<br>Number  | Unique OBTFPM task reference number for the transaction.                                                                                                    |                       |
|                              | This is auto generated by the system based on process name and branch code.                                                                                                    |                       |
| Priority                     | System will default the Priority as Low/Medium/<br>High based on maintenance.                                                                                                    | High                  |

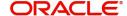

| Field                        | Description                                                                                                    | Sample Values |
|------------------------------|----------------------------------------------------------------------------------------------------|---------------|
| Submission Mode              | Select the submission mode of Import LC Closure request. By default the submission mode will have the value as 'Desk'.                                           | Desk          |
|                              | Desk- Request received through Desk                                                                                                    |               |
|                              | Fax- Request received through Fax                                                                                                    |               |
|                              | Email- Request received through Email                                                                                                    |               |
|                              | Courier- Request received through Courier                                                                                                    |               |
| Transaction Date             | By default, the application will display branch's current date.                                                                                                  | 04/13/2018    |
|                              | Note Future date selection is not allowed.                                                                                                    |               |
| Customer Reference<br>Number | User can enter the 'Reference number' provided by the applicant/ applicant bank. Enables the user to provide a unique Customer Reference Number for the closure. |               |
| User Reference Number        | Read only field.                                                                                                    |               |
|                              | User Reference Number will be auto populated by the system based on selected LC.                                                                                 |               |

### **LC Details**

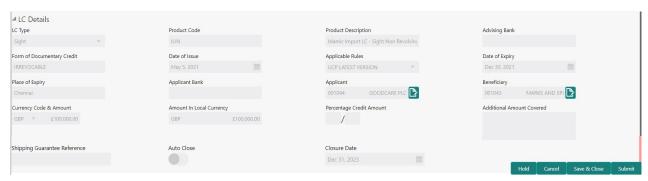

## Provide the LC Details based on the description in the following table:

| Field        | Description                                                                  | Sample Values |
|--------------|------------------------------------------------------------------------------|---------------|
| LC Type      | Read only field.                                                             |               |
|              | LC type will be populated based selected LC using documentary credit number. |               |
| Product Code | Read only field.                                                             |               |
|              | This field displays the product code of the selected LC.                     |               |

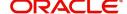

| Field                                 | Description                                                                                               | Sample Values |
|---------------------------------------|----------------------------------------------------------------------------------------------------|---------------|
| Product Description                   | Read only field.                                                                                          |               |
|                                       | This field displays the description of the product as per the product code.                               |               |
| Advising Bank                         | Read only field.                                                                                          |               |
|                                       | This field displays the advising bank details (if provided) of the selected LC.                           |               |
| 40A - Form of                         | Read only field.                                                                                          |               |
| Documentary Credit                    | This field displays the form of documentary credit details of the selected LC.                            |               |
| Date of Issue                         | Read only field.                                                                                          |               |
|                                       | This field displays the LC issuance date.                                                                 |               |
| Applicable Rules                      | Read only field.                                                                                          |               |
|                                       | This field displays the rules of the selected LC.                                                         |               |
| Date Of Expiry                        | Read only field.  This field displays the expiry date of the selected LC.                                 | 09/30/18      |
| Place of Expiry                       | Read only field.                                                                                          |               |
|                                       | This field displays the place of expiry of the selected LC.                                               |               |
| Applicant Bank                        | Read only field.  This field displays the applicant bank details of the selected LC.                      |               |
| Applicant                             | Read only field.  This field displays the details of the applicant of the selected LC.                    |               |
| Beneficiary                           | Read only field. This field displays the beneficiary details of the selected LC.                          |               |
| Currency Code, Amount                 | Read only field.  This field displays the value of LC along with the currency details of the selected LC. |               |
| Amount In Local Currency              | Read only field.  This field displays the amount of LC along in local currency.                           |               |
| Percentage Credit Amount<br>Tolerance | Read only field.  This field displays the percentage credit amount tolerance details of the selected LC.  |               |
| Additional Amount<br>Covered          | Read only field.  This field displays the details of additional amount covered of the selected LC.        |               |

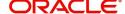

| Field                           | Description                                                                                        | Sample Values |
|---------------------------------|----------------------------------------------------------------------------------------------------|---------------|
| Shipping Guarantee<br>Reference | Read only field.  This field displays the details of additional amount covered of the selected LC. |               |
| Auto Close                      | Read only field.  System default the value from the previous versions of the contracts.            |               |
| Closure Date                    | Read only field.  System default the value from the previous versions of the contracts.            |               |

## Miscellaneous

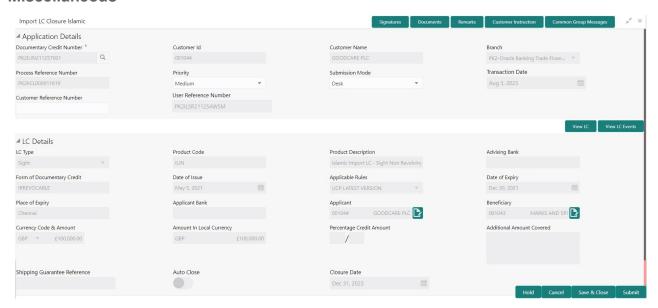

Provide the Miscellaneous Details based on the description in the following table:

| Field     | Description                                                                                                    | Sample Values |
|-----------|----------------------------------------------------------------------------------------------------|---------------|
| Signature | Click the Signature button to verify the signature of the customer/ bank if required.                                                                                  |               |
|           | The user can view the Customer Number and Name of the signatory, Signature image and the applicable operation instructions if any available in the back-office system. |               |
|           | If more than one signature is required, system should display all the signatures.                                                                                      |               |
| Documents | Upload the documents received under the Documentary Collection.                                                                                                    |               |
| Remarks   | Provide any additional information regarding the collection. This information can be viewed by other users handling the request.                                       |               |

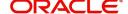

| Field                 | Description                                                                                                    | Sample Values |
|-----------------------|----------------------------------------------------------------------------------------------------|---------------|
| Customer Instructions | Standard Instructions – In this section, the system will populate the details of Standard Instructions maintained for the customer. User will not be able to edit this.      Transaction Level Instructions – In this section, OBTFPM user can input any Customer Instructions received as part of transaction processing. This section will be enabled only for customer initiated transactions. |               |
| Common Group Message  | Click Common Group Message button, to send MT799 and MT999 messages from within the task.                                                                                                    |               |
| Checklist             | Make sure that the details in the checklist are completed and acknowledge. If mandatory checklist items are not selected, system will display an error on submit.                                                                                                    |               |
| View LC               | Enables user to view the details of the LC.                                                                                                    |               |
| View LC Events        | Enables user to view the details of the LC events.                                                                                                    |               |
| Action Buttons        |                                                                                                    |               |
| Submit                | On submit, task will move to next logical stage of Import LC Closure.  If mandatory fields have not been captured, system will display an error message until the mandatory fields data are provided.                                                                                                    |               |
| Save & Close          | Save the information provided and holds the task in 'My Task' queue for working later. This option will not submit the request.                                                                                                    |               |
| Cancel                | Cancels the Import LC Closure. Details entered will not be saved and the task will be removed.                                                                                                    |               |
| Hold                  | The details provided will be saved and status will be on hold. User must update the remarks on the reason for holding the task.  This option is used, if there are any pending information yet to be received from applicant.                                                                                                    |               |

## **Data Enrichment**

As a part of Data Enrichment stage, user can enter/update basic details of the incoming request of the Import LC Closure.

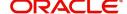

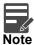

For expired line of limits, the task moves to "Limit Exception" stage under Free Tasks, on 'Submit' of DE Stage with the reason for exception as "Limit Expired".

1. Using the entitled login credentials for Data Enrichment stage, login to the OBTFPM application.

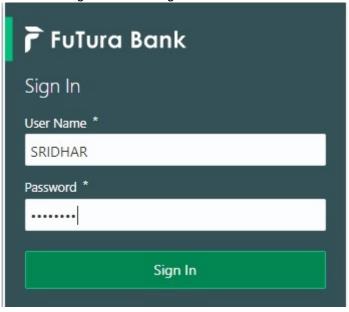

2. On login, user must be able to view the dashboard screen with widgets as mapped to the user profile.

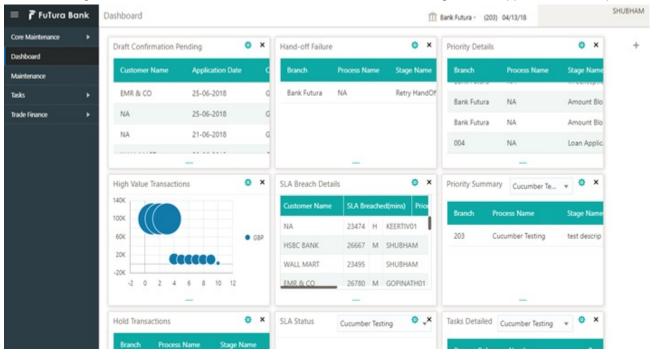

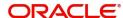

3. Click Tasks> Free Tasks.

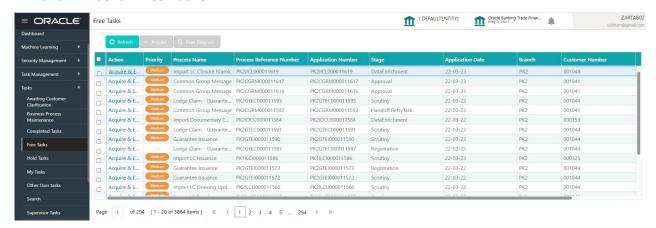

 Select the appropriate task and click Acquire & Edit to edit the task or click Acquire to edit the task from My Tasks tab.

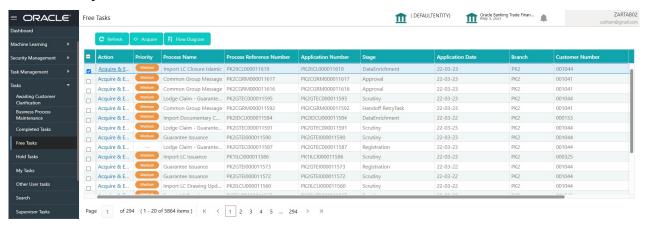

5. The acquired task will be available in **My Tasks** tab. Click **Edit** to provide input for Data Enrichment stage.

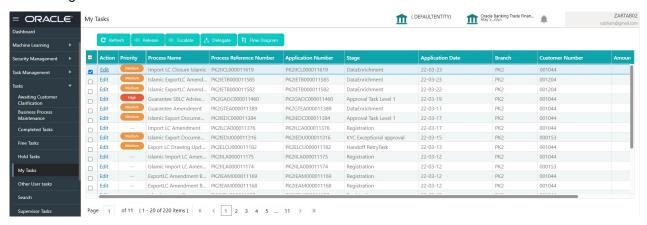

The Data Enrichment stage has five sections as follows:

- Main Details
- Advices
- Additional Details
- Summary

Let's look at the details for Data Enrichment stage. User must be able to enter/update the following fields.

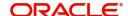

#### **Main Details**

Main details section has two sub section as follows:

- Application Details
- LC Details

#### **Application Details**

All fields displayed under Basic details section, would be read only except for the **Priority**. Refer to Application Details for more information of the fields.

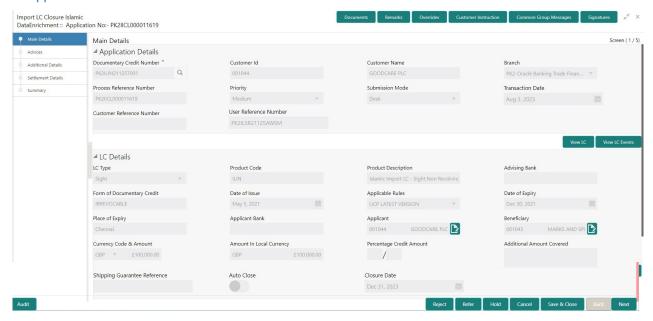

Following field can be amended based on the description provided in the following table:

| Field    | Description                                                              | Sample Values |
|----------|--------------------------------------------------------------------------|---------------|
| Priority | User can change the priority defaulted' Values are High, Medium and Low. | High          |

#### **LC Details**

The fields listed under this section are same as the fields listed under the LC Details section in Registration. Refer to LC Details for more information of the fields. During Registration, if user has not captured input, then user can capture the details in this section.

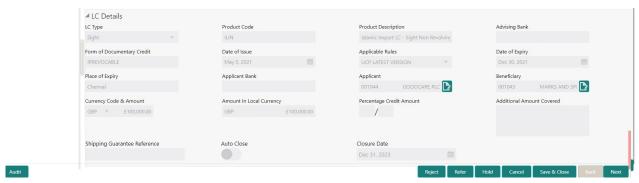

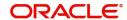

## **Action Buttons**

Use action buttons based on the description in the following table:

| Field                 | Description                                                                                                    | Sample Values |
|-----------------------|----------------------------------------------------------------------------------------------------|---------------|
| Documents             | Click the Documents icon to View/Upload the required documents.                                                                                                    |               |
|                       | Application will display the mandatory and optional documents.                                                                                                    |               |
|                       | The user can view and input/view application details simultaneously.                                                                                                    |               |
|                       | When a user clicks on the uploaded document, Document window get opened and on clicking the view icon of the uploaded document, Application screen should get split into two. The one side of the document allows to view and on the other side allows to input/view the details in the application. |               |
| Remarks               | Click the Remarks icon to provide any additional information. This information can be viewed by other users processing the request.                                                                                                    |               |
|                       | Content from Remarks field should be handed off to Remarks field in Backend application.                                                                                                    |               |
| Overrides             | Click to view the overrides accepted by the user.                                                                                                    |               |
| Customer Instructions | Click to view/ input the following                                                                                                    |               |
|                       | <ul> <li>Standard Instructions – In this section, the<br/>system will populate the details of Standard<br/>Instructions maintained for the customer.<br/>User will not be able to edit this.</li> </ul>                                                                                              |               |
|                       | Transaction Level Instructions – In this section, OBTFPM user can input any Customer Instructions received as part of transaction processing. This section will be enabled only for customer initiated transactions.                                                                                 |               |
| Signature             | Click the Signature button to verify the signature of the customer/ bank if required.                                                                                                    |               |
|                       | The user can view the Customer Number and Name of the signatory, Signature image and the applicable operation instructions if any available in the back-office system.                                                                                                    |               |
|                       | If more than one signature is required, system should display all the signatures.                                                                                                    |               |
| View LC               | Enables user to view the details of the LC.                                                                                                    |               |
| View LC Events        | Click this button to view all the Undertaking events under the LC Issued till date.                                                                                                    |               |

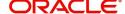

| Field        | Description                                                                                                    | Sample Values |
|--------------|----------------------------------------------------------------------------------------------------|---------------|
| Save & Close | Save the details provided and holds the task in 'My Task' queue for further update. This option will not submit the request.                                                                                                    |               |
| Cancel       | Cancel the Data Enrichment stage inputs. The details updated in this stage are not saved. The task will be available in 'My Task' queue.                                                                                                    |               |
| Hold         | The details provided will be saved and status will be on hold. User must update the remarks on the reason for holding the task.  This option is used, if there are any pending information yet to be received from applicant.                                                                                                    |               |
| Reject       | On click of Reject, user must select a Reject Reason from a list displayed by the system.  Reject Codes:  R1- Documents missing  R2- Signature Missing  R3- Input Error  R4- Insufficient Balance/Limits  R5 - Others.  Select a Reject code and give a Reject Description.  This reject reason will be available in the remarks window throughout the process. |               |
| Refer        | User must select a Refer Reason from the values displayed by the system.  Refer Codes:  R1- Documents missing  R2- Signature Missing  R3- Input Error  R4- Insufficient Balance/Limits  R5 - Others.                                                                                                    |               |
| Next         | On click of Next, system should validate if all the mandatory fields have been captured. Necessary error and override messages to be displayed. On successful validation, system moves the task to the next data segment.                                                                                                    |               |

## **Advices**

DE user can verify the Advices generated during Islamic Import LC Cancellation request. Advices menu displays the advices from the back office as tiles. User can edit the fields in the tile, if required.

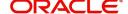

### DE User can view the Advices generated for Import LC Closure process.

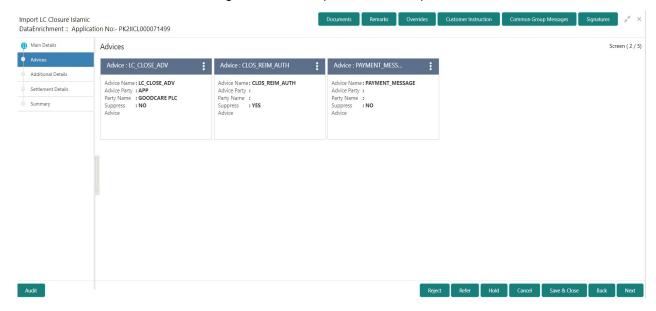

#### The user can also suppress the Advice, if required.

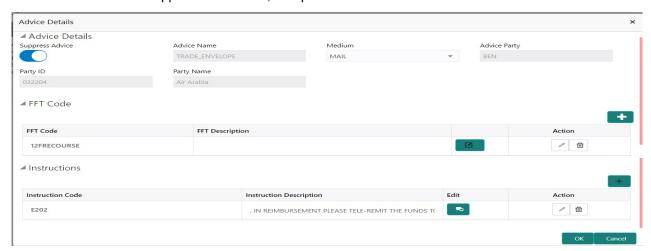

| Field           | Description                                                                                     | Sample Values |
|-----------------|-------------------------------------------------------------------------------------------------|---------------|
| Suppress Advice | <b>Toggle on</b> : Switch on the toggle if advice is suppressed.                                |               |
|                 | <b>Toggle off</b> : Switch off the toggle if suppress advice is not required for the amendments |               |
| Advice Name     | User can select the instruction code as a part of free text.                                    |               |
| Medium          | The medium of advices is defaulted from the system. User can update if required.                |               |
| Advice Party    | Value be defaulted from Guarantee /SBLC Issuance. User can update if required.                  |               |
| Party ID        | Value be defaulted from Guarantee /SBLC Issuance. User can update if required.                  |               |

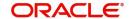

| Field                   | Description                                                          | Sample Values |
|-------------------------|----------------------------------------------------------------------|---------------|
| Party Name              | Read only field.                                                     |               |
|                         | Value be defaulted from Guarantee /SBLC Issuance.                    |               |
| Free Format Text        |                                                                      |               |
| FTT Code                | User can select the FFT code as a part of free text.                 |               |
| FFT Description         | FFT description is populated based on the FFT code selected.         |               |
|                         | Click plus icon to add new FFT code.                                 |               |
| +                       |                                                                      |               |
| Action                  | Click Edit icon to edit the FFT details.                             |               |
|                         | Click Delete icon to delete the FFT details.                         |               |
| Instruction Details     |                                                                      |               |
| Instruction Code        | User can select the instruction code as a part of free text.         |               |
| Instruction Description | Instruction description is populated based on the FFT code selected. |               |
| +                       | Click plus icon to add new instruction code.                         |               |
| Action                  | Click Edit icon to edit the instruction details.                     |               |
|                         | Click Delete icon to delete the instruction details.                 |               |

## **Action Buttons**

Use action buttons based on the description in the following table:

| Field     | Description                                                                                                    | Sample Values |
|-----------|----------------------------------------------------------------------------------------------------|---------------|
| Documents | Click the Documents icon to View/Upload the required documents.                                                                                                    |               |
|           | Application will display the mandatory and optional documents.                                                                                                    |               |
|           | The user can view and input/view application details simultaneously.                                                                                                    |               |
|           | When a user clicks on the uploaded document, Document window get opened and on clicking the view icon of the uploaded document, Application screen should get split into two. The one side of the document allows to view and on the other side allows to input/view the details in the application. |               |

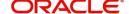

| Field                 | Description                                                                                                    | Sample Values |
|-----------------------|----------------------------------------------------------------------------------------------------|---------------|
| Remarks               | Click the Remarks icon to provide any additional information. This information can be viewed by other users processing the request.                                                                                           |               |
|                       | Content from Remarks field should be handed off to Remarks field in Backend application.                                                                                                    |               |
| Overrides             | Click to view the overrides accepted by the user.                                                                                                    |               |
| Customer Instructions | Click to view/ input the following                                                                                                    |               |
|                       | <ul> <li>Standard Instructions – In this section, the<br/>system will populate the details of Standard<br/>Instructions maintained for the customer.<br/>User will not be able to edit this.</li> </ul>                       |               |
|                       | Transaction Level Instructions – In this section, OBTFPM user can input any Customer Instructions received as part of transaction processing. This section will be enabled only for customer initiated transactions.          |               |
| Signature             | Click the Signature button to verify the signature of the customer/ bank if required.                                                                                                    |               |
|                       | The user can view the Customer Number and Name of the signatory, Signature image and the applicable operation instructions if any available in the back-office system.                                                        |               |
|                       | If more than one signature is required, system should display all the signatures.                                                                                                    |               |
| Save & Close          | Save the details provided and holds the task in 'My Task' queue for further update. This option will not submit the request.                                                                                                  |               |
| Cancel                | Cancel the Data Enrichment stage inputs. The details updated in this stage are not saved. The task will be available in 'My Task' queue.                                                                                      |               |
| Hold                  | The details provided will be saved and status will be on hold. User must update the remarks on the reason for holding the task.  This option is used, if there are any pending information yet to be received from applicant. |               |

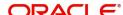

| Field  | Description                                                                                                    | Sample Values |
|--------|----------------------------------------------------------------------------------------------------|---------------|
| Reject | On click of Reject, user must select a Reject Reason from a list displayed by the system.  Reject Codes:  R1- Documents missing R2- Signature Missing R3- Input Error R4- Insufficient Balance/Limits R5 - Others.  Select a Reject code and give a Reject Description.  This reject reason will be available in the remarks window throughout the process. |               |
| Refer  | User must select a Refer Reason from the values displayed by the system.  Refer Codes:  R1- Documents missing  R2- Signature Missing  R3- Input Error  R4- Insufficient Balance/Limits  R5 - Others.                                                                                                    |               |
| Next   | On click of Next, system should validate if all the mandatory fields have been captured. Necessary error and override messages to be displayed. On successful validation, system moves the task to the next data segment.                                                                                                    |               |

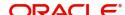

#### **Additional Details**

DE user can verify and enter the basic additional details available for the Islamic Import LC Closure request.

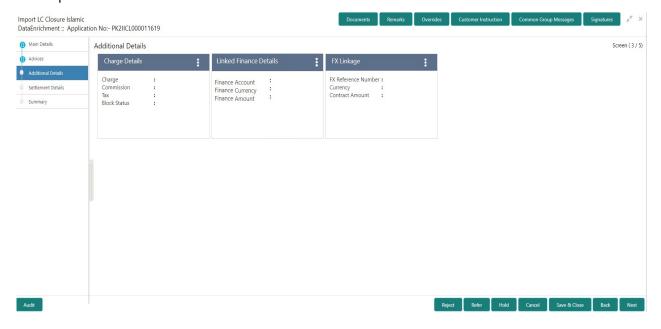

#### **Limits & Collateral**

Limit and Collateral details are Read Only and can not be edited and the value for Outstanding Collateral field should be fetched from back office.

On Approval, system should not release the Earmarking against each limit line and system should handoff the "Limit Earmark Reference Number "to the back office. On successful handoff, back office will make use of these "Limit Earmark Reference Number" to release the Limit Earmark done in the mid office (OBTFPM) and should Earmark the limit from the Back office.

In case multiple Lines are applicable, Limit Earmark Reference for all lines to be passed to the back office.

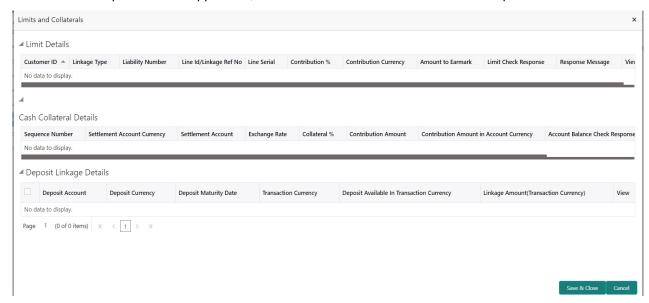

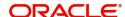

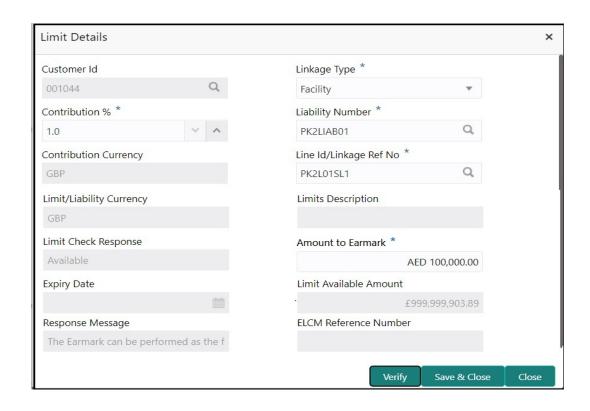

| Field | Description | Sample Values |
|-------|-------------|---------------|
|-------|-------------|---------------|

#### Limit Details

Click View link to view limit details.

Below fields are displayed on the Limit Details pop-up screen, if the user clicks View link.

| Customer ID            | Applicant's/Applicant Bank customer ID will get defaulted.                                                                                                    |  |
|------------------------|----------------------------------------------------------------------------------------------------|--|
| Linkage Type           | The linkage type. Linkage type can be: Facility Liability By default Linkage Type should be "Facility".                                                                                                    |  |
| Contribution%          | System will default this to 100%. Once contribution % is provided, system will default the amount.  System to validate that if Limit Contribution% plus Collateral% is equal to 100. If the total percentage is not equal to 100 application will display an alert message. |  |
| Liability Number       | The Liability Number mapped to the customer.                                                                                                    |  |
| Contribution Currency  | The LC currency will be defaulted in this field.                                                                                                    |  |
| Line ID/Linkage Ref No | The system displays the line Line ID/Linkage Ref No.                                                                                                    |  |

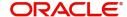

| Field                     | Description                                                                                                    | Sample Values |
|---------------------------|----------------------------------------------------------------------------------------------------|---------------|
| Line Serial               | Displays the serial of the various lines available and mapped under the customer id.                                                                                      |               |
|                           | This field appears on the Limits grid.                                                                                                    |               |
| Limit/ Liability Currency | Limit Currency will be defaulted in this field.                                                                                                    |               |
| Limits Description        | This field displays the limits description.                                                                                                    |               |
| Limit Check Response      | Response can be 'Success' or 'Limit not Available' based on the limit service call response.                                                                              |               |
| Amount to Earmark         | Amount to Earmark will default based on the contribution %.                                                                                                    |               |
| Expiry Date               | This field displays the date up to which the Line is valid                                                                                                    |               |
| Limit Available Amount    | This field will display the value of available limit, i.e., limit available without any earmark. The Limit Available Amount must be greater than the Contribution Amount. |               |
|                           | The value in this field appears, if you click the Verify button.                                                                                                    |               |
| Response Message          | Detailed Response message.                                                                                                    |               |
| ELCM Reference Number     | This field displays the ELCM reference number.                                                                                                    |               |

Collateral availability needs to be checked if amendment involves increase in amount or tolerance. Provide the collateral details based on the description provided in the following table:

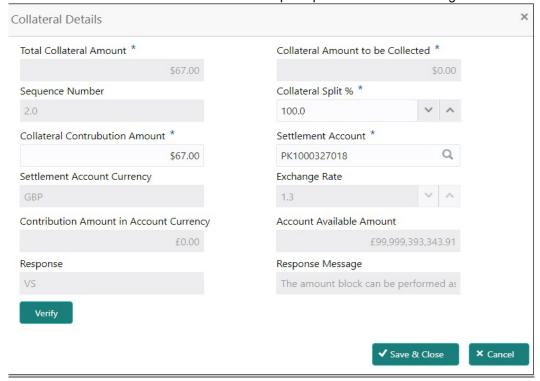

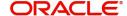

| Field                          | Description                                                                                                    | Sample Values |
|--------------------------------|----------------------------------------------------------------------------------------------------|---------------|
| Cash Collateral Details        |                                                                                                    |               |
| Collateral Percentage          | Specify the percentage of collateral to be linked to this transaction.                                                                                                    |               |
| Collateral Currency and amount | System populates the contract currency as collateral currency by default. User can modify the collateral Currency and amount.                                                                         |               |
| Exchange Rate                  | System populates the exchange rate maintained. User can modify the collateral Currency and amount. System validates for the Override Limit and the Stop limit if defaulted exchange rate is modified. |               |
|                                |                                                                                                    |               |

Click + plus icon to add new collateral details.

Below fields are displayed on the Collateral Details pop-up screen, if the user clicks plus icon.

| Total Collateral Amount              | Read only field.                                                                                                    |  |
|--------------------------------------|----------------------------------------------------------------------------------------------------|--|
|                                      | This field displays the total collateral amount provided by the user.                                                                                                    |  |
| Collateral Amount to be<br>Collected | Read only field.  This field displays the collateral amount yet to be collected as part of the collateral split.                                                                                                    |  |
| Sequence Number                      | Read only field.  The sequence number is auto populated with the value, generated by the system.                                                                                                    |  |
| Collateral Split %                   | The collateral split% to be collected against the selected settlement account.                                                                                                    |  |
| Collateral Contribution<br>Amount    | Collateral contribution amount will get defaulted in this field.                                                                                                    |  |
|                                      | The collateral % maintained for the customer is defaulted into the Collateral Details screen. If collateral % is not maintained for the customer, then system should default the collateral % maintained for the product. User can modify the defaulted collateral percentage, in which case system should display a override message "Defaulted Collateral Percentage modified. |  |
| Settlement Account                   | The settlement account for then collateral.                                                                                                    |  |
| Settlement Account<br>Currency       | The Settlement Account Currency.                                                                                                    |  |

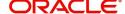

| Field                                   | Description                                                                                                    | Sample Values |
|-----------------------------------------|----------------------------------------------------------------------------------------------------|---------------|
| Exchange Rate                           | Read only field.                                                                                                    |               |
|                                         | This field displays the exchange rate, if the settlement account currency is different from the collateral currency.                                                                                                    |               |
| Contribution Amount in Account Currency | Read only field.                                                                                                    |               |
| Account Currency                        | This field displays the contribution amount in the settlement account currency as defaulted by the system.                                                                                                    |               |
| Account Available Amount                | Read only field.                                                                                                    |               |
|                                         | Account available amount will be auto-populated based on the Settlement Account selection.                                                                                                    |               |
| Currency                                | The LC currency will get defaulted in this field.                                                                                                    |               |
| Response                                | Response can be 'Success' or 'Amount not Available'.                                                                                                    |               |
| Response Message                        | Detailed Response message.                                                                                                    |               |
| Cancel                                  | Click to cancel the entry.                                                                                                    |               |
| Below fields appear in the C            | Cash Collateral Details grid along with the above fie                                                                                                    | lds.          |
| Collateral%                             | The percentage of collateral to be linked to this transaction. If the value is more than 100% system will display an alert message.                                                                                                    |               |
| Contribution Amount                     | This field displays the collateral contribution amount.                                                                                                    |               |
|                                         | The collateral % maintained for the customer is defaulted into the Collateral Details screen. If collateral % is not maintained for the customer, then system should default the collateral % maintained for the product. User can modify the defaulted collateral percentage, in which case system should display a override message "Defaulted Collateral Percentage modified. |               |
| Account Balance Check<br>Response       | This field displays the account balance check response.                                                                                                    |               |
| Edit Link                               | Click edit link to edit any existing Collateral Details.                                                                                                    |               |

## **Deposit Linkage Details**

In this section which the deposit linkage details is captured.

System should allow the user to Link one or more existing Deposits as a contribution to secure underlying transactions. On Submit of DE stage, system will create Linkage of the Deposit/modification of existing Linkage by calling Back-office system (DDA) system directly.

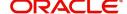

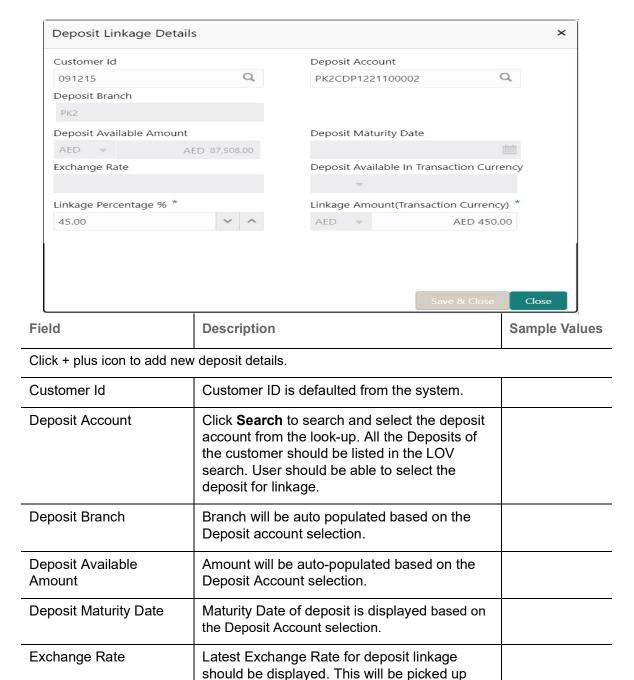

Below fields appear in the **Deposit Details** grid along with the above fields.

can change the value.

common core.

Deposit Available in

Transaction Currency

Linkage Percentage%

(Transaction Currency):

Linkage Amount

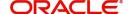

from the exchange rate maintenance from the

Deposit amount available should be displayed after exchange rate conversion, if applicable.

System to default the transaction amount user

available Deposit balance and should not allow to

Specify the value for linkage percentage.

System validates the linking amount with

link more than the available amount.

| Field                | Description                                                                              | Sample Values |
|----------------------|------------------------------------------------------------------------------------------|---------------|
| Deposit Currency     | The currency will get defaulted in this field.                                           |               |
| Transaction Currency | The currency will get defaulted in this field from the underlying task.                  |               |
| Delete Icon          | Click minus icon to remove the existing Linked deposit details by selecting the Deposit. |               |
| Edit Link            | Click edit link to edit any existing deposit Details.                                    |               |

## **Charge Details**

This section displays charge details:

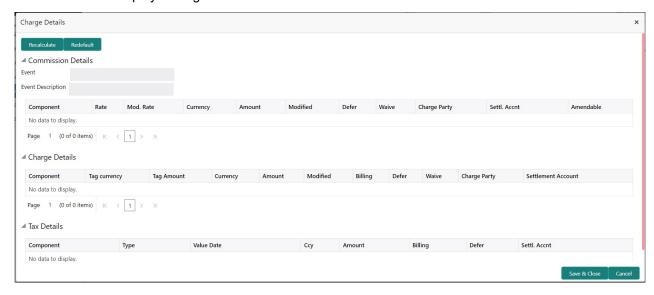

### **Commission Details**

This section displays the commission details:

| Field             | Description                                                                                                    | Sample Values |
|-------------------|----------------------------------------------------------------------------------------------------|---------------|
| Event             | Read only field. This field displays the event name.                                                                                                    |               |
| Event Description | Read only field. This field displays the description of the event.                                                                                                    |               |
| Component         | This field displays the commission component.                                                                                                    |               |
| Rate              | Defaults from product. The commission rate, if available in Back Office defaults in OBTFPM. The user is able to change the rate.  If flat commission is applicable, then commission amount defaulted from back office is modifiable by the user. Rate field will be blank and the user cannot modify the Rate field. |               |

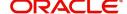

| Field              | Description                                                                                                    | Sample Values |
|--------------------|----------------------------------------------------------------------------------------------------|---------------|
| Modified Rate      | From the default value, if the rate or amount is changed, the modified value gets updated in the modified amount field.                                                                                                    |               |
| Currency           | Defaults the currency in which the commission needs to be collected                                                                                                    |               |
| Amount             | An amount that is maintained under the product code defaults in this field.                                                                                                    |               |
|                    | The commission rate, if available in Back Office defaults in OBTFPM. The user is able to change the rate, but not the commission amount directly. The amount gets modified based on the rate changed and the new amount is calculated in back office based on the new rate and is populated in OBTFPM. |               |
|                    | If flat commission is applicable, then commission amount defaulted from back office is modifiable by the user. Rate field will be blank and the user cannot modify the Rate field.                                                                                                    |               |
| Modified           | From the default value, if the rate or amount is changed, the modified value gets updated in the modified amount field.                                                                                                    |               |
| Defer              | If this toggle is enabled, charges/commissions has to be deferred and collected at any future step.                                                                                                    |               |
| Waive              | Based on the customer maintenance, the charges/commission can be marked for Billing or Defer.                                                                                                    |               |
|                    | If the defaulted Commission is changed to defer or billing or waive, system must capture the user details and the modification details in the 'Remarks' place holder.                                                                                                    |               |
| Charge Party       | Charge party will be 'Applicant' by Default. You can change the value to Beneficiary                                                                                                    |               |
| Settlement Account | Details of the Settlement Account.                                                                                                    |               |
| Amendable          | The value is auto-populated as the commission can be amended or not.                                                                                                    |               |

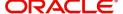

## **Charges Details**

| Field              | Description                                                                                                    | Sample Values |
|--------------------|----------------------------------------------------------------------------------------------------|---------------|
| Component          | Charge Component type.                                                                                                    |               |
| Tag Currency       | Defaults the tag currency in which the charges have to be collected.                                                                                                    |               |
| Tag Amount         | Defaults the tag amount that is maintained under<br>the product code gets defaulted in this field. User<br>can edit the value, if required.                                                                               |               |
| Currency           | Defaults the currency in which the charges have to be collected.                                                                                                    |               |
| Amount             | An amount that is maintained under the product code gets defaulted in this field.                                                                                                    |               |
| Modified           | From the default value, if the rate is changed or the amount is changed, the value gets updated in the modified amount field.                                                                                             |               |
| Billing            | If charges are handled by separate billing engine, then by selecting billing the details to be available for billing engine for further processing.                                                                       |               |
|                    | On simulation of charges/commission from Back Office, if any of the Charges/Commission component for the customer is 'Billing' enabled, 'Billing' toggle for that component should be automatically checked in OBTFPM.    |               |
|                    | The user can not select/de-select the check box if it is de-selected by default.                                                                                                    |               |
|                    | This field is disabled, if 'Defer' toggle is enabled.                                                                                                    |               |
| Defer              | If charges have to be deferred and collected at any future step, this toggle has to be enabled.                                                                                                    |               |
|                    | On simulation of charges/commission from Back Office, if any of the Charges/Commission component for the customer is AR-AP tracking enabled, 'Defer' toggle for that component should be automatically checked in OBTFPM. |               |
|                    | The user can select/de-select the check box. On de-selection the user has to click on 'Recalculate' charges button for re-simulation.                                                                                     |               |
| Waive              | If charges have to be waived, this toggle has to be enabled.                                                                                                    |               |
|                    | Based on the customer maintenance, the charges should be marked for Billing or for Defer.                                                                                                    |               |
|                    | This field is disabled, if 'Defer' toggle is enabled.                                                                                                    |               |
| Charge Party       | Charge party will be applicant by default. You can change the value to beneficiary                                                                                                    |               |
| Settlement Account | Details of the settlement account.                                                                                                    |               |

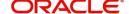

#### **Tax Details**

The tax component is calculated based on the commission and defaults if maintained at product level. User cannot update tax details and any change in tax amount on account of modification of charges/commission will be available on click of Re-Calculate button or on hand off to back-end system.

This section displays the tax details:

| Field              | Description                                                                                                    | Sample Values |
|--------------------|----------------------------------------------------------------------------------------------------|---------------|
| Component          | Tax Component type                                                                                                    |               |
| Tag Currency       | Defaults the tag currency in which the charges have to be collected.                                                                                                 |               |
| Tag Amount         | Defaults the tag amount that is maintained under<br>the product code gets defaulted in this field. User<br>can edit the value, if required.                          |               |
| Currency           | The tax currency is the same as the commission.                                                                                                    |               |
| Amount             | The tax amount defaults based on the percentage of commission maintained. User can edit the tax amount, if required.                                                 |               |
| Billing            | If charges/commission/taxes are handled by separate billing engine, then by selecting billing the details to be available for billing engine for further processing. |               |
| Defer              | If charges/commission/taxes have to be deferred and collected at any future step, this toggle has to be enabled.                                                     |               |
| Settlement Account | Details of the settlement account.                                                                                                    |               |

#### **Linked Finance Details**

This user can view the details of linked finance accounts.

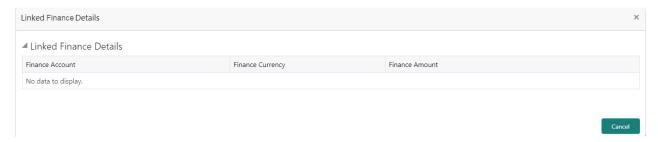

Provide the finance preference details based on the description in the following table:

| Field            | Description                               | Sample Values |
|------------------|-------------------------------------------|---------------|
| Finance Account  | The details of the linked loan account.   |               |
| Finance Currency | Loan Currency of the linked loan account. |               |
| Finance Amount   | Loan amount of the linked loan account.   |               |

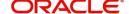

### **FX Linkage**

This section enables the user to link the existing FX contract(s) to the LC transactions. User can link multiple forward FX contracts.

• FX contract linkage with the Bill booking can happen only for immediate liquidation of sight payment or for Usance. For manual sight payment, the user needs to link the FX contract on the date of liquidation of the bill.

System should default Counter party for FX linkage. However option to be provided to user to select contracts of Accountee, if Accountee is other than counter party.

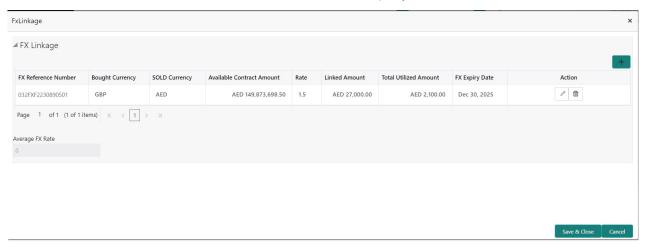

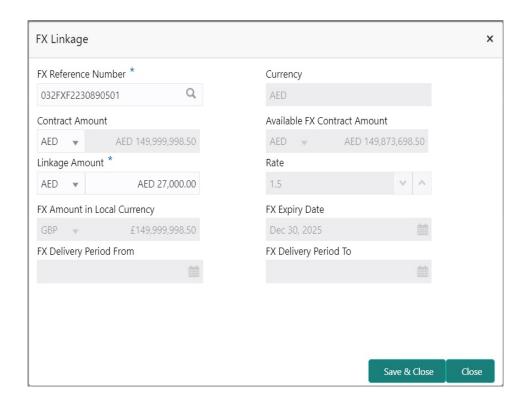

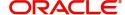

Provide the FX linkage detail based on the description in the following table:

| Field                           | Description                                                                                                    | Sample Values |  |
|---------------------------------|----------------------------------------------------------------------------------------------------|---------------|--|
| Click + plus icon to add new    | Click + plus icon to add new FX linkage details.                                                                                                    |               |  |
| Below fields are displayed of   | on the FX linkage pop-up screen, if the user clicks plu                                                                                                    | ıs icon.      |  |
| FX Reference Number             | Select the FX contract reference number from the LOV.                                                                                                    |               |  |
|                                 | On select and save and close, system defaults the available amount, bot currency, sold currency and rate.                                                                                                    |               |  |
|                                 | Forward FX Linkage available for selection at bill would be as follows,                                                                                                    |               |  |
|                                 | <ul> <li>Counterparty of the FX contract should be<br/>the counterparty of the Bill contract.</li> </ul>                                                                                                    |               |  |
|                                 | <ul> <li>Active Forward FX transactions authorized<br/>not marked for auto liquidation.</li> </ul>                                                                                                    |               |  |
|                                 | Bill contract currency should be BOT currency of the FX transaction in case of an export Bill or the SOLD currency in case of an Import Bill.                                                                                                    |               |  |
| Currency                        | This field displays the FX SOLD currency from the linked FX contract.                                                                                                    |               |  |
| Contract Amount                 | This field displays the FX SOLD currency and Amount.                                                                                                    |               |  |
|                                 | The user can change the currency.                                                                                                    |               |  |
| Available FX Contract<br>Amount | This field displays the available FX contract amount.                                                                                                    |               |  |
|                                 | The value is from the "Available Amount" in FXDLINKG screen in OBTR.                                                                                                    |               |  |
|                                 | Available Amount SOLD currency and Amount is displayed.                                                                                                    |               |  |
| Linkage Amount                  | This field displays the amount available for linkage.                                                                                                    |               |  |
|                                 | The Linkage amount should default the LC Contract Currency and allowed to change the linkage amount alone.                                                                                                    |               |  |
|                                 | The validation "Sum of Linked amount will not be greater than contract amount" or "Linkage amount will not be greater than the available amount for linkage" should be triggered on save of the FX linkage screen when trying to link the single FX or multiple FX. |               |  |
| Rate                            | This field displays the exchange rate defaulted from the linked FX Contract.                                                                                                    |               |  |

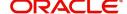

| Field                          | Description                                                                                                    | Sample Values |
|--------------------------------|----------------------------------------------------------------------------------------------------|---------------|
| FX Amount in Local<br>Currency | This field displays the FX amount in local currency.                                                                                                    |               |
|                                | The value is defaulted as FX BOT currency and Amount from FXDTRONL                                                                                                    |               |
| FX Expiry Date                 | This field displays the expiry date from the linked FX contract.                                                                                                    |               |
| FX Delivery Period - From      | This field displays the date from which the contract is valid for utilization.                                                                                                    |               |
| FX Delivery Period - To        | This field displays the date to which the contract is valid for utilization.                                                                                                    |               |
| Below fields appear in the F   | X linkage grid along with the above fields.                                                                                                    |               |
| Bought Currency                | This field displays the currency from the linked FX contract.                                                                                                    |               |
| Sold Currency                  | This field displays the currency from the linked FX contract.                                                                                                    |               |
| Available Contract Amount      | Available amount will be FX contract amount minus the linked amount. Available amount for linkage should be greater than Zero.                                                                                                    |               |
| Linked Amount                  | Sum of Linked amount will not be greater than LC contract amount.                                                                                                    |               |
|                                | Linked amount will not be greater than the available amount for linkage.                                                                                                    |               |
| Total Utilized amount          | This field displays the total amount utilized against the corresponding linked FX. On query, both Utilized and Total Utilized amount holds the amount of latest version.                                                                                                    |               |
|                                | The value is Total Utilized Amount SOLD currency and Amount for Import LC/Guarantee Issuance from FXDLINKG                                                                                                    |               |
| Average FX Rate                | Multiple forward FX contract could be linked, and exchange rate of FX contract vary from each. Hence, effective exchange rate for bill would be arrived using weighted average method and it is utilized during purchase/negotiation/discount or liquidation of the bill. This will be populated in the Average FX Rate. |               |
| Action                         | Click the Edit icon to modify the FX details.  Click the Delete icon to delete the FX details.                                                                                                    |               |

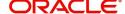

## **Action Buttons**

Use action buttons based on the description in the following table:

| Field                 | Description                                                                                                    | Sample Values |
|-----------------------|----------------------------------------------------------------------------------------------------|---------------|
| Documents             | Click the Documents icon to View/Upload the required documents.                                                                                                    |               |
|                       | Application will display the mandatory and optional documents.                                                                                                    |               |
|                       | The user can view and input/view application details simultaneously.                                                                                                    |               |
|                       | When a user clicks on the uploaded document, Document window get opened and on clicking the view icon of the uploaded document, Application screen should get split into two. The one side of the document allows to view and on the other side allows to input/view the details in the application. |               |
| Remarks               | Click the Remarks icon to provide any additional information. This information can be viewed by other users processing the request.                                                                                                    |               |
|                       | Content from Remarks field should be handed off to Remarks field in Backend application.                                                                                                    |               |
| Overrides             | Click to view the overrides accepted by the user.                                                                                                    |               |
| Customer Instructions | Click to view/ input the following                                                                                                    |               |
|                       | Standard Instructions – In this section, the system will populate the details of Standard Instructions maintained for the customer. User will not be able to edit this.                                                                                                    |               |
|                       | <ul> <li>Transaction Level Instructions – In this<br/>section, OBTFPM user can input any<br/>Customer Instructions received as part of<br/>transaction processing. This section will be<br/>enabled only for customer initiated<br/>transactions.</li> </ul>                                         |               |
| Signature             | Click the Signature button to verify the signature of the customer/ bank if required.                                                                                                    |               |
|                       | The user can view the Customer Number and Name of the signatory, Signature image and the applicable operation instructions if any available in the back-office system.                                                                                                    |               |
|                       | If more than one signature is required, system should display all the signatures.                                                                                                    |               |
| Save & Close          | Save the details provided and holds the task in 'My Task' queue for further update. This option will not submit the request.                                                                                                    |               |

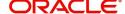

| Field  | Description                                                                                                    | Sample Values |
|--------|----------------------------------------------------------------------------------------------------|---------------|
| Cancel | Cancel the Data Enrichment stage inputs. The details updated in this stage are not saved. The task will be available in 'My Task' queue.                                                                                                    |               |
| Hold   | The details provided will be saved and status will be on hold. User must update the remarks on the reason for holding the task.  This option is used, if there are any pending information yet to be received from applicant.                                                                                                    |               |
| Reject | On click of Reject, user must select a Reject Reason from a list displayed by the system.  Reject Codes:  R1- Documents missing R2- Signature Missing R3- Input Error R4- Insufficient Balance/Limits R5 - Others.  Select a Reject code and give a Reject Description.  This reject reason will be available in the remarks window throughout the process. |               |
| Refer  | User must select a Refer Reason from the values displayed by the system.  Refer Codes:  R1- Documents missing R2- Signature Missing R3- Input Error R4- Insufficient Balance/Limits R5 - Others.                                                                                                    |               |
| Next   | On click of Next, system should validate if all the mandatory fields have been captured. Necessary error and override messages to be displayed. On successful validation, system moves the task to the next data segment.                                                                                                    |               |

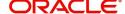

#### **Settlement Details**

A Data Enrichment user can enter basic settlement details available in the Islamic Import LC Closure. System should simulate the settlement details from back office and display the same in this screen.

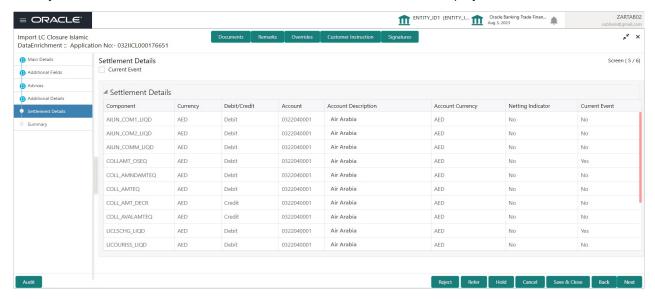

Provide the settlement details based on the description in the following table:

| Field               | Description                                                                                                    | Sample Values |
|---------------------|----------------------------------------------------------------------------------------------------|---------------|
| Current Event       | The user can select the check box to populate the settlement details of the current event associated with the task. On De-selecting the check box, the system list all the accounts under the settlement details irrespective of the current event. |               |
| Component           | Components gets defaulted based on the product selected.                                                                                                    |               |
| Currency            | Application displays the default currency for the component.                                                                                                    |               |
| Debit/Credit        | Application displays the debit/credit indicators for the components.                                                                                                    |               |
| Account             | Application Displays the account details for the components.                                                                                                    |               |
| Account Description | Application displays the description of the selected account.                                                                                                    |               |
| Account Currency    | Application defaults the currency for all the items based on the account number.                                                                                                    |               |
| Netting Indicator   | Application displays the applicable netting indicator.                                                                                                    |               |
| Current Event       | System defaults the current event as Y or N.                                                                                                    |               |

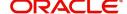

### **Summary**

User can review the summary of details updated in Data Enrichment stage of Islamic Import LC Closure request. As part of summary screen, user can see the summary tiles. The tiles should display a list of important fields with values.

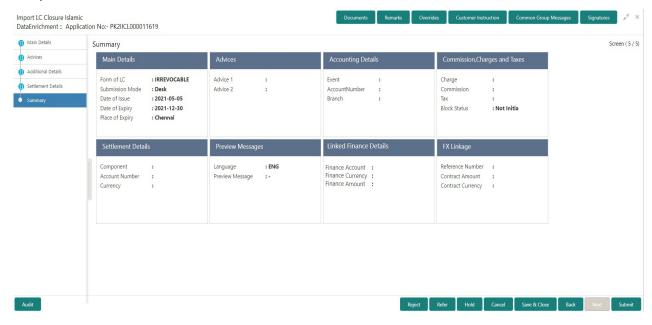

#### **Tiles Displayed in Summary**

- Main Details User can view details about application details and LC details.
- Party Details User can view party details like applicant, advising bank etc,.
- Charges User can view charge details.
- Accounting Details User can view the accounting entries generated in back office.

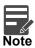

When the Value Date is different from the Transaction Date for one or more accounting entries, system displays an Alert Message "Value Date is different from Transaction Date for one or more Accounting entries.

• Compliance - User can view compliance details. The status must be verified for KYC and to be initiated for AML and Sanction Checks.

#### **Action Buttons**

Use action buttons based on the description in the following table:

| Field     | Description                                                                                                    | Sample Values |
|-----------|----------------------------------------------------------------------------------------------------|---------------|
| Documents | Click the Documents icon to View/Upload the required documents.                                                                     |               |
| Remarks   | Click the Remarks icon to provide any additional information. This information can be viewed by other users processing the request. |               |
|           | Content from Remarks field should be handed off to Remarks field in Backend application.                                            |               |
| Overrides | Click to view the overrides accepted by the user.                                                                                   |               |

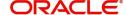

| Field        | Description                                                                                                    | Sample Values |
|--------------|----------------------------------------------------------------------------------------------------|---------------|
| View LC      | Enables user to view the details of the LC.                                                                                                    |               |
| Submit       | Task will move to next logical stage of Import LC Closure.  If mandatory fields have not been captured, system will display an error message highlighting that the mandatory fields have to be updated. In case of duplicate documents' system will terminate the process after handing off the details to back office.                                         |               |
| Save & Close | Save the details provided and holds the task in 'My Task' queue for further update. This option will not submit the request.                                                                                                    |               |
| Cancel       | Cancel the Data Enrichment stage inputs. The details updated in this stage are not saved. The task will be available in 'My Task' queue.                                                                                                    |               |
| Hold         | The details provided will be saved and status will be on hold. User must update the remarks on the reason for holding the task.  This option is used, if there are any pending information yet to be received from applicant.                                                                                                    |               |
| Reject       | On click of Reject, user must select a Reject Reason from a list displayed by the system.  Reject Codes:  R1- Documents missing  R2- Signature Missing  R3- Input Error  R4- Insufficient Balance/Limits  R5 - Others.  Select a Reject code and give a Reject Description.  This reject reason will be available in the remarks window throughout the process. |               |
| Refer        | User must select a Refer Reason from the values displayed by the system.  Refer Codes:  R1- Documents missing  R2- Signature Missing  R3- Input Error  R4- Insufficient Balance/Limits  R5 - Others.                                                                                                    |               |

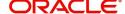

## **Multi Level Approval**

At this stage the approver user can review the multilevel approval stage of Islamic Import LC Close request.

Log in into OBTFPM application and open the task to see the summary tiles. The tiles should display a list of important fields with values. User must be able to drill down from summary Tiles into respective data segments to verify the details of all fields under the data segment.

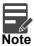

The user can simulate/recalculate charge details and during calling the handoff, if handoff is failed with error the OBTFM displays the Handoff failure error during the Approval of the task.

#### **Summary**

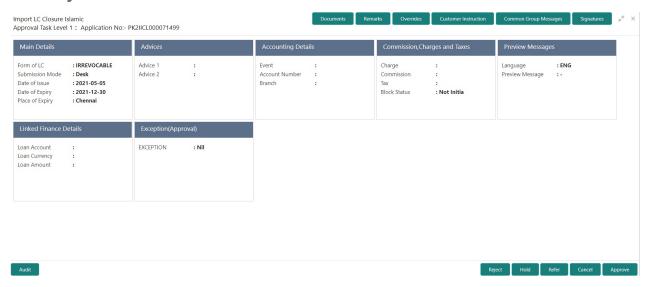

Tiles Displayed in Summary:

- Main Details User can view details about application details and LC details.
- Party Details User can view party details like applicant, advising bank etc.
- · Charges User can view charge details.
- Limit Details User can view limit details.
- Compliance User can view compliance details. The status must be verified for KYC and to be initiated for AML and Sanction Checks.

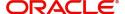

### **Action Buttons**

Use action buttons based on the description in the following table:

| Field   | Description                                                                                                    | Sample Values |
|---------|----------------------------------------------------------------------------------------------------|---------------|
| Reject  | On click of Reject, user must select a Reject Reason from a list displayed by the system.  Reject Codes:  R1- Documents missing  R2- Signature Missing  R3- Input Error  R4- Insufficient Balance/Limits  R5 - Others.  Select a Reject code and give a Reject Description.  This reject reason will be available in the remarks window throughout the process. |               |
| Hold    | The details provided will be registered and status will be on hold.  This option is used, if there are any pending information yet to be received from applicant.                                                                                                    |               |
| Refer   | User will be able to refer the task back to the Data Enrichment user. User must select a Refer Reason from the values displayed by the system. Refer Codes:  • R1- Documents missing • R2- Signature Missing • R3- Input Error • R4- Insufficient Balance- Limits • R5 - Others                                                                                 |               |
| Cancel  | Cancel the approval.                                                                                                    |               |
| Approve | On approve, application must validate for all mandatory field values, and task must move to the next logical stage. If there are more approvers, task will move to the next approver for approval. If there are no more approvers, the transaction is handed off to the back end system for posting.                                                            |               |

## **Reject Approval**

As a Reject approver, user can review a transaction rejected and waiting for reject confirmation.

Log in into OBTFPM application to view the reject approval tasks for Import Documentary Collection Booking available in queue. On opening the task, you will see summary tiles. The tiles will display a list of important fields with values.

The screen from which the reject was initiated can been seen highlighted in the tile view.

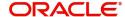

User can drill down from reject summary tiles into respective data segments to verify the details of all fields under the data segment.

### Summary

The screen up to which data was captured before reject will be available for the user to view in the summary tile. Other fields will be blank when verified from summary tile.

The data segment in which the task was rejected will have the tiles highlighted in a different colour (red).

- Main Details User can view details about application details and document under collection.
- Party Details User can view party details like applicant, Remitting Bank etc.
- Document Details User can view document details.
- Shipment Details User can view shipment details.
- Charges User can view charge details.
- Maturity Details User can view the maturity details.
- Message Preview User can view the preview of the simulating message to the remitting bank.

### **Action Buttons**

Use action buttons based on the description in the following table:

| Field          | Description                                                                                                    | Sample Values |
|----------------|----------------------------------------------------------------------------------------------------|---------------|
| Reject Approve | On click of Reject Approve, the transaction is rejected.                                                                                      |               |
| Reject Decline | On click of Reject Decline, the task moves back to the stage where it was rejected. User can update the reason for reject decline in remarks. |               |
| Hold           | User can put the transaction on 'Hold'. Task will remain in Pending state.                                                                    |               |
| Cancel         | Cancel the Reject Approval.                                                                                                    |               |

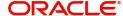

# Index

| A    |                        |
|------|------------------------|
| Add  | ditional Details       |
|      | Action Buttons19       |
|      | Charge Details16       |
| В    |                        |
| Bei  | nefits4                |
| _    |                        |
| D    | L F                    |
| Da   | ta Enrichment          |
|      | Additional Details     |
|      | Summary                |
| ı    |                        |
|      | port LC Closure5       |
| mik  | Data Enrichment11      |
|      | Multi Level Approval21 |
|      | Registration5          |
|      | Reject Approval22      |
| K    |                        |
| Key  | y Features4            |
| М    |                        |
| •••  | in Detaile             |
| ivia | in Details             |
|      | Action Buttons         |
|      | LC Details14           |
| Mu   | lti Level Approval     |
|      | Summary21              |
| 0    |                        |
| O۷   | erview4                |
| R    |                        |
| Re   | gistration5            |
| •    | Application Details7   |
|      | LC Details8            |
|      | Miscellaneous10        |
| Rej  | ect Approval22         |
|      | Action Buttons         |
|      | Cuminary23             |
| S    |                        |
| Sui  | mmary                  |
|      | Action buttons20       |

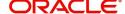

## Reference and Feedback

## References

For more information on any related features, you can refer to the following documents:

- Getting Started User Guide
- Common Core User Guide

### **Documentation Accessibility**

For information about Oracle's commitment to accessibility, visit the Oracle Accessibility Program website at http://www.oracle.com/pls/topic/lookup?ctx=acc&id=docacc.

## **Feedback and Support**

Oracle welcomes customers' comments and suggestions on the quality and usefulness of the document. Your feedback is important to us. If you have a query that is not covered in this user guide or if you still need assistance, please contact documentation team.

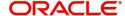